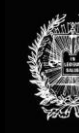

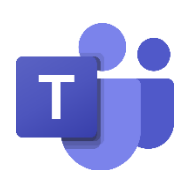

# **TUTORIAL PARA EL USO DE MICROSOFT TEAMS**

*El presente documento ha sido confeccionado para orientar a usuarios/as externos/as en el uso del navegador web para la realización de actividades de capacitación y cursos breves organizados por el IEJ-SCBA.*

## **ÍNDICE DE CONTENIDOS**

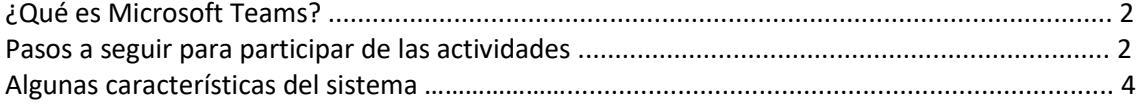

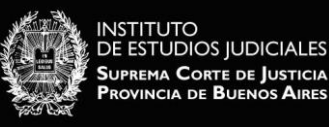

### **¿Qué es Microsoft Teams?**

Microsoft Teams es un espacio de trabajo basado en chat de Office 365, diseñado para mejorar la comunicación y colaboración de los equipos de trabajo de las organizaciones, reforzando las funciones colaborativas de la plataforma en la nube.

La Suprema Corte lo utiliza para el desarrollo de Audiencias con Régimen Remoto y, en el Instituto de Estudios Judiciales, se emplea para la realización de encuentros sincrónicos enmarcados en cursos de capacitación breves.

#### **Pasos a seguir para participar de las actividades**

#### **PASO 1**

- **EXPOSITORES/AS:** Si usted ha sido convocado/a como expositor/a para una actividad de capacitación del IEJ-SCBA, se le enviará por correo electrónico el enlace de entrada a la reunión.
- **PARTICIPANTES:** Si usted va a participar como oyente de alguna actividad de capacitación, lo primero será inscribirse a través de la página web del IEJ-SCBA [\(http://www.scba.gov.ar/instituto\)](http://www.scba.gov.ar/instituto). Es muy importante corroborar el correo electrónico consignado en el formulario de inscripción, ya que es ahí a donde se enviará el enlace de entrada a la reunión.

#### **PASO 2**

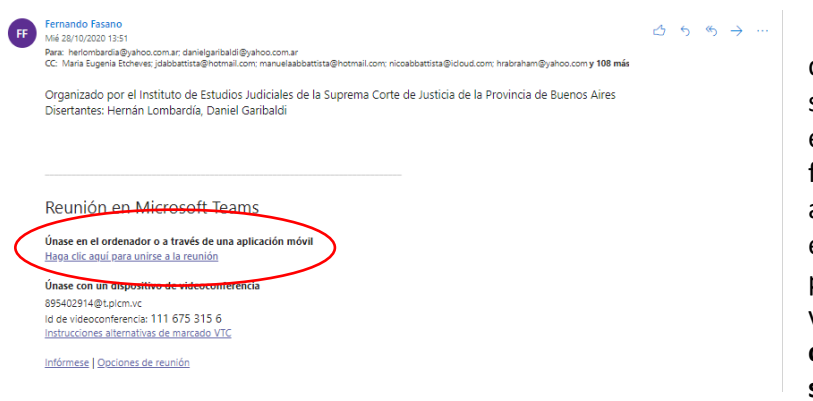

El correo electrónico de invitación al evento será similar a esta imagen; en el detalle podrán ver la fecha y hora del evento y, al pie del mensaje, encontrarán el enlace para acceder a la videollamada. **Deberán cliquear en el enlace señalado en color rojo**.

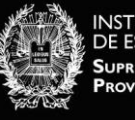

#### **PASO 3**

Se abrirá en su navegador web la siguiente página.

**Si usted no tiene la aplicación de TEAMS** y tampoco desea descargarla, deberá seleccionar la opción deberá presionar el botón **"Unirse en Microsoft Edge**" y a continuación seleccionar la opción "**ABRIR ENLACE**".

Si en su PC no posee el navegador web Microsoft Edge, el sistema funcionará en el navegador que tenga seleccionado por defecto (recomendamos el uso de Google Chrome).

**En el caso de que Usted desee descargar la aplicación**, deberá escoger la opción "Obtener la aplicación de Teams"; **si ya tiene la aplicación descargada**, deberá ingresar pulsando el botón "Iniciarlo ahora".

Una vez que acceda, **deberá otorgar permisos a la aplicación para utilizar la cámara y micrófono de la PC**. En caso que la aplicación le solicite dichas autorizaciones, **responda que SI** a cada una de ellas.

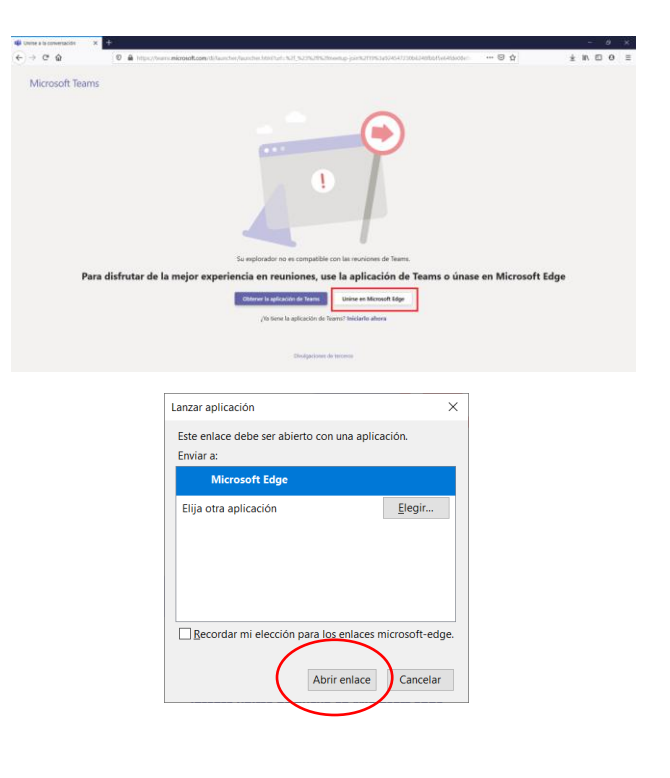

#### **PASO 4**

Una vez completado el paso 3, el sistema le pedirá que ingrese su nombre. En esta pantalla ingrese su nombre completo y el número de DNI. Luego presione el botón **UNIRSE COMO INVITADO.**

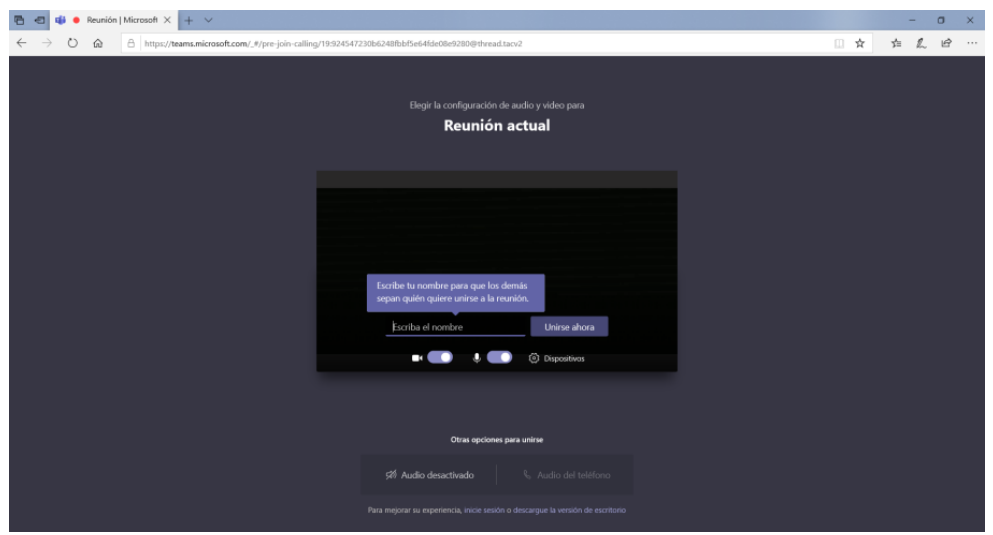

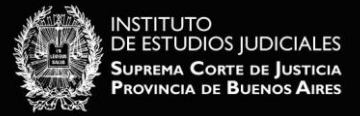

Una vez que se haya unido a la llamada, podrá ver y escuchar al resto de los/as participantes.

En este momento le solicitamos que mantenga la cámara y el micrófono habilitados y que siga las instrucciones que le serán dadas por el operador técnico responsable.

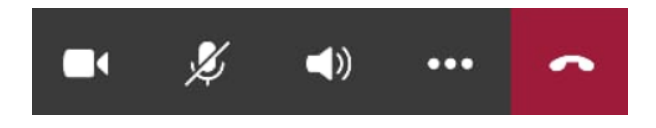

**IMPORTANTE:** Para controlar el micrófono y cámara durante el evento, usted podrá acceder a la barra de herramientas (cuando las funciones estén deshabilitadas, aparecerán tachadas; podrá modificar estas opciones pulsando la función que desee). La videollamada finalizará al presionar el botón rojo.

#### **Algunas características del sistema**

-Permite la participación simultánea de un total de **350 participantes** (incluyendo operador técnico, plantel docente, moderadores/as, presentadores/as si los hubiera, etc.)**.**

-El sistema funciona mediante sensor de voz, **priorizando la imagen del/de la participante que esté hablando**.

-No hay que generar usuario ni hay que descargar ningún programa para poder acceder.

-En todos los casos, **la inscripción a las actividades se cerrará 24 hs. antes del comienzo del evento** y el mail de invitación con el enlace para ingresar se enviará ese mismo día.

-Permite la **interacción directa** entre quienes exponen y el público a través de un **chat escrito** visible en todo momento y en el que todos/as pueden participar. A través de este recurso, también **se puede compartir material bibliográfico, PPT, etc.**

-En caso de que el/la docente quisiera, **es posible compartir pantalla** muy sencillamente.

-Unos minutos antes de comenzar la actividad, **se realiza una prueba técnica** para que los/as expositores evacúen posibles consultas y se familiaricen con el entorno.

-Las actividades realizadas por esta plataforma quedarán grabadas y serán publicadas tanto en el sitio web del IEJ [\(www.scba.gov.ar/instituto\)](http://www.scba.gov.ar/instituto) como en el IEJ-CAMPUS VIRTUAL [\(http://vmcampusserver.do.scba.gov.ar/course/view.php?id=27\)](http://vmcampusserver.do.scba.gov.ar/course/view.php?id=27).